# **How to Create Private Quizzes**

ProProfs Quiz Maker gives you **complete control** over the accessibility of your quizzes. It provides **three levels** of quiz privacy.

- $1. \ Limiting \ access to those with the quiz link$
- 2. Securing the quiz with a password
- 3. Assigning the quiz to a select group of users

You can share the quiz using a link. It is the default setting. Only learners who receive the invite via the link can take your quiz.

Alternatively, you can set the level of privacy according to your preference.

Here's a look at the cover page of a password-protected private quiz:

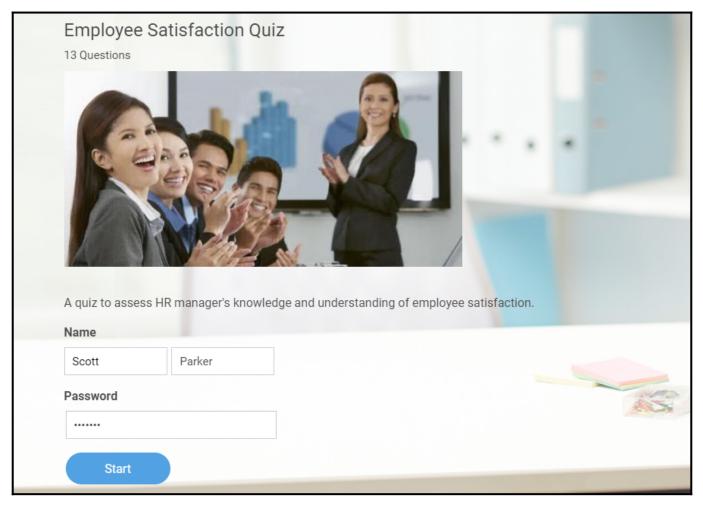

Private quizzes are prevented from appearing publicly on the web as they do not list on Google and other search engines. Furthermore, private quizzes help in minimizing cheating by stopping unauthorized access.

By default, each quiz you create with ProProfs is private. However, you can set the level of privacy according to your preference.

## Creating a private quiz is ideal for the following:

Quiz Maker FAQ ProProfs Quiz Maker FAQs

1. Exams

2. Recruitment tests

3. Internal staff training

4. Quizzes on sale

### In this article, you will learn:

1. How to Password-Protect a Quiz

## 2. How to Provide Quiz Access Via Individual Logins

How to Password-Protect a Quiz

You can create a password-protected quiz to ensure only users who know the password can access the quiz.

#### **Step 1:** Go to the **Settings** of a Quiz.

| > View help for this section |         |          |           |
|------------------------------|---------|----------|-----------|
|                              |         | All Quiz | zzes 🗸    |
| Quizzes                      | Preview | Send     | Reports 🗸 |
|                              | $\odot$ | Ø        | 0         |
| nda<br>tro<br>nario          | $\odot$ | Ø        | 0         |

Step 2: Switch to the Security tab and locate Quiz Security.

**Step 3:** Select the radio button before "**Private access with a link & quiz password.**" Set a password in the space provided.

| General      | Security |   | ations   | \$ Market &      | Sell     | light Theme   | X Integrations | 🜔 Social |
|--------------|----------|---|----------|------------------|----------|---------------|----------------|----------|
| Quiz Securit | у:       |   |          | ss with a link 💿 |          |               |                | 2        |
|              |          |   | Privat   | e access with a  | link & q | uiz password  | 0              |          |
|              |          | _ | ○ Privat | e access for sel | ected u  | sers & groups | 0              |          |

Save your changes. You can now share the quiz link and the password directly with the users to let

## How to Provide Quiz Access Via Individual Logins

ProProfs Quiz Maker allows you to create secure and private quizzes by setting up login ids and passwords for your learners via the classroom. This way, only selected users can access the quizzes. Assigning individual usernames and passwords to quiz takers has benefits, such as allowing instructors to assign credentials, track progress, analyze reports, and give remarks.

**Note:** Learners must log in to the classroom using the username and password you created to access the quizzes.

Step 1: In your Quiz Maker account,

- Navigate to "Settings" > "Security."
- Select "Private access for selected users & groups."
- Click "Manage Users" to set up the usernames and passwords for users & groups.

| General General                                                                                                    | Notifications | \$ Market & Sell | Theme | X Integrations | ė |
|----------------------------------------------------------------------------------------------------|---------------|------------------|-------|----------------|---|
| Quiz Security:                                                                                                    |               | ss with a link 💿 |       |                |   |
| <ul> <li>Private access with a link &amp; quiz password</li> <li>Private access for selected users &amp; groups</li> <li>Manage Users</li> </ul> |               |                  |       |                | _ |

You will be redirected to your classroom, where you can add new learners and create usernames and passwords for them or change the usernames and passwords for the existing users. **Step 2:** To change a user's username or password, click on their first or last name.

| Quiz Maker FAQ<br>ProProfs Quiz Maker FAQ | S                                                                                 |          |       | Security and Tracking                   |
|-------------------------------------------|-----------------------------------------------------------------------------------|----------|-------|-----------------------------------------|
| 🖉 Users 🛛 🞘 Grou                          | ps                                                                                | uiz      |       |                                         |
| + New User Sea                            | ırch                                                                              | Q        |       |                                         |
| 🗌 🍦 First Name                            | $\stackrel{\scriptscriptstyle \triangle}{_{\scriptscriptstyle \nabla}}$ Last Name | 🗧 Email  | ⇒ ID  | Quizzes Enrolled                        |
| S Scott                                   | Parker                                                                            | nail.com | n     | Performance Assessment<br>Quiz          |
|                                           |                                                                                   |          |       | Employee Satisfaction<br>Quiz           |
| 🗌 🔳 Jimmy                                 | Mason                                                                             | next.c   | com - | Search Engine Marketing<br>& Track Quiz |
|                                           |                                                                                   |          |       | Types of Sexual<br>Harassment Quiz      |
|                                           |                                                                                   |          |       | Responsibility of The<br>Employer Quiz  |
|                                           |                                                                                   |          |       | Cuestionario de<br>represalias          |
| P Pablo                                   | Viera                                                                             | nail.co  | - mc  | Cuestionario De                         |

Step 3: You can add/edit the ID or username, password, and other details.

| > View help for this section     |              |         |                      |           |           |
|----------------------------------|--------------|---------|----------------------|-----------|-----------|
| $\leftarrow$ $\bigcirc$ Scott Pa | rker 🖉       |         |                      |           |           |
| ✓Active ✓                        | Preview      | 🖂 Email | <u>□</u> ]] Reports▼ | 🗄 Share ( | Delete    |
| Email<br>mail.com                |              |         | ID or Use            | ername    |           |
| Date Added                       |              |         | Last Log             |           |           |
| Show More 🗸                      |              |         |                      |           |           |
| ≅≡ Quizzes 8.0                   | Groups       |         |                      |           | .↓        |
| Assigned<br>1                    | Pending<br>0 |         | Completed<br>1       |           | + Quizzes |

Now, when the user logs into the classroom using the credentials, they can find the quizzes assigned

| Copyright © 2014 ProProfs | Page 4 |
|---------------------------|--------|
|---------------------------|--------|

Quiz Maker FAQ ProProfs Quiz Maker FAQs to them.

• 0 × + :  $\leftarrow$  $\rightarrow$ C \$ Welcome To Your Online Classroom Sign in using Email Or ID john101 Google Password ..... Forgot Password? Login Not registered? Sign up Remember me

That is all about creating a private quiz with ProProfs Quiz Maker.

## **Related Articles:**

- How to Enable Proctoring to Monitor Quiz Takers
- How to Make a Quiz Available Within a Certain IP Address Range
- How to Prevent Cheating on My Quiz